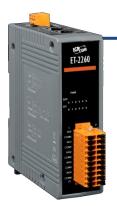

### ET-2260 Quick Start

v1.2, Jun. 2018

### What's in the box?

The package includes the following items:

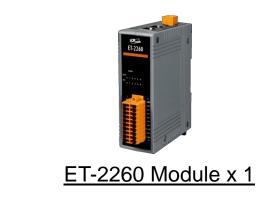

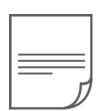

Quick Start x1 (This Document)

### **Related Information**

- ET-2200 Series Product Page: <u>http://www.icpdas.com/root/product/solutions/remote\_io/ethernet\_io/petl-7000\_tpet\_tet</u> /petl\_series\_main\_page.html
- Documentation & Firmware:

http://ftp.icpdas.com.tw/pub/cd/6000cd/napdos/et2200/

NS-205/MDR-20-24 Product Page (optional):

http://www.icpdas.com/root/product/solutions/industrial\_ethernet\_switch/ns-205.html http://www.icpdas.com/root/product/solutions/accessories/power\_supply/mdr-20-24.html

### Connecting the Power and Host PC

1) Make sure your PC has workable network settings.

Disable or well configure your Windows firewall and Anti-Virus firewall first, else the "**Search Servers**" on **Chapter 5** may not work. (Please contact with your system Administrator)

- 2) Connect both the ET-2260 and your PC to the same sub network or the same Ethernet switch.
- 3) Supply power (+10~+30 VDC) to the ET-2260.

4) Verify that the "PWR" LED indicator on the ET-2260 is flashing.

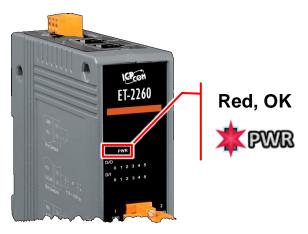

# **2** Pin Assignments & Wiring Note

> Pin Assignments:

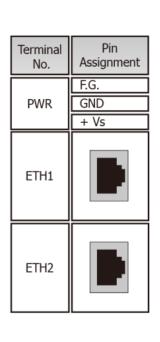

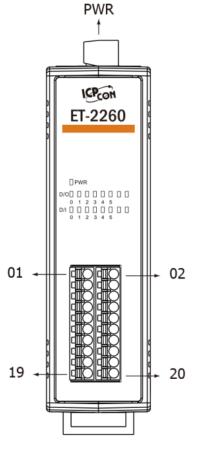

| Terminal<br>No. | Pin<br>Assignment | Pin<br>Assignment | Terminal<br>No. |
|-----------------|-------------------|-------------------|-----------------|
| 01              | NO0               | GND               | 02              |
| 03              | COM0              | DIO               | 04              |
| 05              | NO1               | DI1               | 06              |
| 07              | COM1              | DI2               | 08              |
| 09              | NO2               | DI3               | 10              |
| 11              | COM2              | DI4               | 12              |
| 13              | NO3               | DI5               | 14              |
| 15              | COM3              | DICOM             | 16              |
| 17              | NO4               | NO5               | 18              |
| 19              | COM4              | COM5              | 20              |

#### Wire Connections:

| Digital Input/<br>Counter | Readback as 1                                                           | Readback as 0                   | Power Relay | Readback as 1       |
|---------------------------|-------------------------------------------------------------------------|---------------------------------|-------------|---------------------|
|                           | Close to GND                                                            | Open                            |             |                     |
| Dry<br>Contact            | → GND<br>→ HS5 V<br>→ HS5 V<br>→ HS5 V<br>→ HS5 V<br>→ HS5 V<br>→ HS5 V | GND<br>GND<br>+S5 V<br>C<br>DIx | ON State    | COMx<br>Relay Close |
|                           | +10 ~ +50 Vdc                                                           | OPEN or <4 VDC                  |             | Readback as 0       |
| Sink                      | DIX 10K                                                                 | DIx 10K                         | OFF State   | COMx<br>Relay Open  |
|                           | +10 ~ +50 VDC                                                           | OPEN or <4 VDC                  |             | NOx                 |
| Source                    | DIx 10K                                                                 | DIx 10K                         |             |                     |

Technical support: <a href="mailto:service@icpdas.com">service@icpdas.com</a>

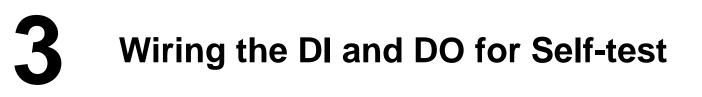

#### A tip for connecting the wire to the connector

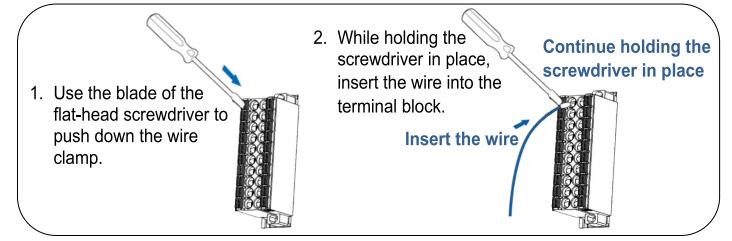

A tip for removing the wire from the connector

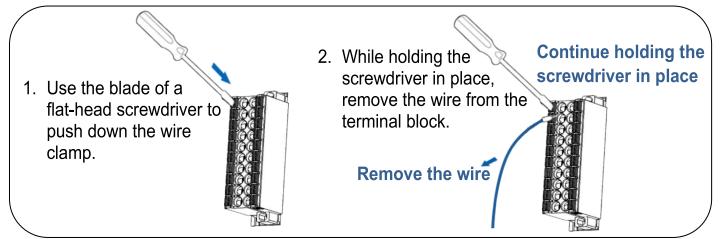

- 1) Connect the NO0 pin (Pin01) to the GND pin (Pin02).
- 2) Connect the COM0 pin (Pin03) to the DI0 pin (Pin04).

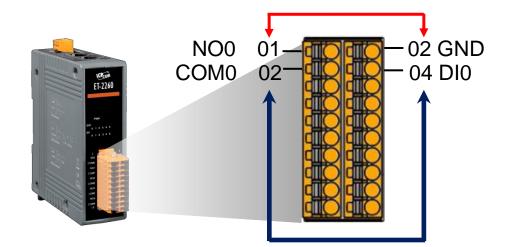

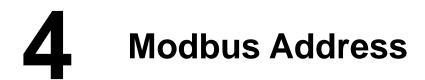

#### > (0xxxx) DO address:

| Begin<br>address | Points | Description                                             | Bits<br>Per<br>Point | Range                                   | Access<br>Type |
|------------------|--------|---------------------------------------------------------|----------------------|-----------------------------------------|----------------|
| 0 (0x0)          | 1~6    | Digital Output Channels                                 | 1                    | 0: OFF, 1: ON                           | R/W            |
| 32 (0x20)        | 1      | Clears the status of all high<br>latched DI channels    | 1                    | 1: Clear                                | W              |
| 33 (0x21)        | 1      | Clears the status of all low<br>latched DI channels     | 1                    | 1: Clear                                | W              |
| •                |        | •••                                                     |                      |                                         |                |
| 190<br>(0xBE)    | 1~6    | Enables frequency<br>measurement for all DI<br>Channels | 1                    | 0: Disable<br>1: Enable<br>(Default: 0) | R/W/F          |
| 235<br>(0xEB)    | 1~6    | Sets the Power-on value for<br>all DO Channels          | 1                    | 0: OFF, 1: ON<br>(Default: 0)           | R/W/F          |
| 267<br>(0x10B)   | 1~6    | Sets the Safe value for all DO<br>Channels              | 1                    | 0: OFF, 1: ON<br>(Default: 0)           | R/W/F          |

"R": Read; "W": Write; "F": Settings are recorded in flash memory by default

#### (1xxxx) DI address:

| Begin<br>address | Points | Description                   | Bits<br>Per<br>Point | Range             | Access<br>Type |
|------------------|--------|-------------------------------|----------------------|-------------------|----------------|
| 0<br>(0x0)       | 1~6    | Digital Input                 | 1                    | 0:Off<br>1:On     | R              |
| 32<br>(0x20)     | 1~6    | Digital latched status (high) | 1                    | 0:no<br>1:latched | R              |
| 64<br>(0x40)     | 1~6    | Digital latched status (low)  | 1                    | 0:no<br>1:latched | R              |

"**R**": Read

#### A Note

For detail "DI/DO Modbus Address" information, refer to Section 6.3 Modbus Register Table of user's manual (<u>http://ftp.icpdas.com/pub/cd/6000cd/napdos/et2200/document/</u>).

# **5** Configuring Network Settings

1) Run the eSearch Utility.

The eSearch Utility is located at:

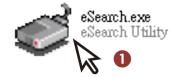

http://ftp.icpdas.com/pub/cd/6000cd/napdos/software/esearch/

2) Click the "Search Servers" to search your ET-2260.

3) Double-click your ET-2260 to configure the settings

| 🥩 eSearch Utility [v1. | 1.14, Jul.10, 2  | 017]                        |                             | _                      | - 🗆               | ×      |
|------------------------|------------------|-----------------------------|-----------------------------|------------------------|-------------------|--------|
| File Server Tools      |                  | в                           |                             |                        |                   |        |
| Name<br>ET-2260        | Alias<br>EtherlO | IP Address<br>192.168.255.1 | Sub-net Mask<br>255.255.0.0 | Gateway<br>192.168.0.1 | MAC Ad<br>00:0d:e |        |
| ET-7242/PET-7242       | N/A              | 10.0.8.49                   | 255.255.255.0               | 10.0.8.254             | 00:0d:e           | 0:65:3 |
|                        |                  |                             |                             |                        |                   |        |
|                        |                  |                             |                             |                        |                   |        |
|                        |                  |                             |                             |                        |                   |        |
| < 2                    |                  |                             |                             |                        |                   | >      |
| Search Serve           | r Config         | juration (UDP)              | Web E                       | xit                    |                   |        |
| Status                 |                  |                             |                             |                        |                   |        |

#### Factory Default Settings of ET-2260:

| IP Address  | 192.168.255.1 |
|-------------|---------------|
| Subnet Mask | 255.255.0.0   |
| Gateway     | 192.168.0.1   |

4) Contact your Network Administrator to obtain a correct network configuration (such as IP/Mask/Gateway). Enter the network settings and click "OK". A Note: The ET-2260 will use the new settings 2 seconds later.

| Configure Server (U           | DP)                 |              |                             |                             |                |         | ×      |
|-------------------------------|---------------------|--------------|-----------------------------|-----------------------------|----------------|---------|--------|
| Server Name :                 | ET-2260             |              | 4                           |                             |                |         |        |
| DHCP:<br>IP Address :         | 0: OFF<br>10.0.8.66 | •            | Sub-net Mask :<br>Gateway : | 255.255.255.0<br>10.0.8.254 | Alias:<br>MAC: | EtherIO | ła:9f  |
| yyarning::<br>Contact your Ne | twork Administ:     | rator to get | t correct configura         | ation before any changing!  |                | ок      | Cancel |

# 6 Testing your Ethernet I/O Module

- 1) Wait 2 seconds and click "Search Servers" button again to ensure the ET-2260 is working well with new configuration.
- 2) Click the name of ET-2260 to select it.
- 3) Click the "Web" button to log in to the web configuration pages.

(Or enter the URL address of the ET-2260 in the address bar of the browser.)

| 🥩 eSearch Utility [ v1.1                                 | 1.14, Jul.10, 20    | 17]                     |                                                 | -          | - 🗆                           | ×      |
|----------------------------------------------------------|---------------------|-------------------------|-------------------------------------------------|------------|-------------------------------|--------|
| File Server Tools                                        |                     | 2                       |                                                 |            |                               |        |
| Name                                                     | Alias               | IP Address              | Sub-net Mask                                    | Gateway    | MAC Ad                        | dress  |
| ET-2260                                                  | EtherIO             | 10.0.8.66               | 255.255.255.0                                   | 10.0.8.254 | 00:0d:e                       | 0:c7:8 |
| ET-7042/PET-7042<br>ET-7242/PET-7242<br>ET-7255/PET-7255 | N/A<br>N/A<br>aaaaa | 10.0.8.49<br>10.0.8.237 | 255.255.255.0<br>255.255.255.0<br>255.255.255.0 | 10.0.8.254 | 00:0d:e<br>00:0d:e<br>00:0d:e | 0:65:3 |
| < 1                                                      |                     |                         | 3                                               |            |                               | >      |
| Search Server                                            | r Config            | uration (UDP)           | Web                                             | ×it        |                               |        |

4) Enter the password (default: Admin) in the "login password" field and click "Submit".

| Et                                                 | hernet I/O Modu                        | le Z                                   |
|----------------------------------------------------|----------------------------------------|----------------------------------------|
| CDA3 Hor                                           | ne   Network   I/O Setting             | gs   Sync   PWM   Pair   Filter   🌆    |
| The system is logged o<br>To enter the web configu |                                        | the following field.                   |
| Login password:                                    | 4                                      | Submit                                 |
|                                                    | ~~~~~~~~~~~~~~~~~~~~~~~~~~~~~~~~~~~~~~ | ~~~~~~~~~~~~~~~~~~~~~~~~~~~~~~~~~~~~~~ |

**5)** In the **"Home"** page allows a simple test to be performed to verify the Digital Input and Output functionality.

|                                                | net I/O Module<br>//etwork   //O Settings   Sync   PV | NM   Pair   Filter   Monitor   Ch                 | ange Password   Logout       |
|------------------------------------------------|-------------------------------------------------------|---------------------------------------------------|------------------------------|
| Model Name<br>Firmware Version                 |                                                       | Alias Name:                                       | EtherIO<br>00-0d-e0-c7-8a-9f |
| IP Address                                     |                                                       | Initial Switch:                                   |                              |
| TCP Port Timeout<br>(Socket Watchdog, Seconds) |                                                       | System Timeout:<br>(Network Watchdog,<br>Seconds) | 0                            |
| Digital I/O (Modbus Addı                       | ress: DO=00000 to 00015, D                            | DI=10000 to 10015)                                | }                            |
| DO7 DO6                                        | D05 🕐 D04 🕐                                           | DO3 🕐 DO2 🕐                                       | D01 🕐 D00 🔥                  |
| DI Channel Value (1                            | 0000) Counter (30016) /<br>(30064                     |                                                   | 032) Low Latched (10064)     |
| D10:                                           | -                                                     | -                                                 |                              |
| DI1:                                           | -<br>                                                 | -                                                 |                              |

- 6) In the "Digital I/O" section, click the "DO0" button to ON (Red).
- 7) The corresponding DI becomes green for DI0 is ON.

| LCP-S          | Ethernet I/O M<br>Home   Network   I/O S | odule<br>Settings   Sync   PWM   Pair   F | ilter   Monitor   Change | Password   Logout                      |
|----------------|------------------------------------------|-------------------------------------------|--------------------------|----------------------------------------|
| Digital I/O (N | Nodbus Address: DO=0                     | 0000 to 00015, DI=10000 to                | o 10015)                 | 6                                      |
| DO7            | DO6 DO5                                  | D04 🕐 D03 🕐                               | D02 🕐 D01                |                                        |
| DI Channel     | Value (10000)                            | Counter (30016) / Frequency<br>(30064)    | High Latched (10032)     | Low Latched (10064)                    |
| D10:           | 7                                        | -                                         | -                        |                                        |
| DI1:           |                                          | -                                         | -                        | - 2                                    |
| DI2:           |                                          | -                                         | -                        | - 5                                    |
| DI3:           |                                          | -                                         | -                        |                                        |
| DI4:           |                                          | -                                         | -                        | - 2                                    |
| DI5:           |                                          | -                                         | -                        | - {                                    |
| DIG            | $\sim \sim \sim$                         | www                                       | man and a second         | ~~~~~~~~~~~~~~~~~~~~~~~~~~~~~~~~~~~~~~ |